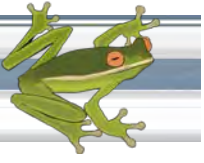

# **Utilizing the Reporting Tools**

RIBITS provides a number of options for users to retrieve and analyze information. The available reporting tools are summarized below, followed by a detailed guide to utilizing the various options.

**Banks & ILF Sites** is one of the main navigation buttons on the left-hand side of the screen. This tool lists all banks and ILF sites entered into RIBITS filtered by the filter condition (District, State, or FWS Field Office) set in the lower left-hand corner of the screen. It also displays the bank locations on an interactive map if the Google Earth Plug-in is installed. The user is able to select from several canned reports, create various filter conditions, or search for specific information. Detailed instructions on use of this tool are found below.

The **Reporting** button leads to a list of reports that are either general (apply to all Districts or States) or based on the current filter condition:

### **General Reports:**

**Credit Tracking:** Provides multiple search criteria to query credit ledger transactions from across the site.

**Credit Tracking (interactive):** This updated tool provides more robust methods to query data from RIBITS credit ledgers. Detailed instructions on use of this tool can be found below.

**Approved Conservation Banks:** Provides a list of all approved conservation banks with ledger entries using species credits. It is organized by USFWS Field Office, then Bank Status. The report includes Bank Status, Year Established, Acres, and Available Credits.

**Approved Mitigation Banks:** Provides list of all approved mitigation banks organized by USACE District. This report includes Year Established, Number of Acres, and Available Credits.

**Approved Mitigation Banks (interactive):** This updated tool provides the additional flexibility to develop interactive reports.

**District Mitigation Bank Activity by Cowardin:** Totals ledger transactions for banks within each District for a specified time period. It lists Potential, Released, and Withdrawn Credits from all banks using the Cowardin System classification associated with their credit classifications. The report also provides an approximate conversion of credit totals to Acres or Linear Feet utilizing data in each bank's Initiation transactions.

**State Mitigation Bank Available Credits by District:** Once the user selects a state, the report lists all approved banks with service areas within the specified state's borders. In some instances, a bank's service area may include portions of more than one state and the bank will be listed under each state. Similarly, a bank's service area may extend into two or more Districts and the bank will be

*Helpful Tip: If a service area has not been loaded in RIBITS for a given bank, the search will NOT return information on that bank.*

listed under each District. This report is sorted by District, then Credit Type (Wetland, Stream, and Species). If multiple banks are identified under a Credit Type, the ledger summary values are sub-totaled. This report sums Potential, Released, Withdrawn, and Available Credits for each of the three Credit Types. It also totals the Potential Acres or Linear Feet recorded in each bank's Initiation transactions.

### **Filter-condition-specific Reports:**

**Bank Summary:** Provides a list of all banks within the specified filter condition (District, State, or Field Office). It details Bank Status, Bank Type, Year Established, Total Bank Acres, Mitigation Acres (or Feet for Stream credits), Available Credits, Number of Ledger Transactions, and whether or not the bank is a Single Client bank or ILF site. The report also lists the bank location centroid in decimal degrees Latitude and Longitude and the regulatory Bank Manager and the Bank POC, including a link to their contact information.

**Bank Summary (interactive):** This report is similar to the previous one, but is in the new interactive format, allowing the user to develop customized reports. Refer to the detailed help on the Banks & ILF Sites below for guidance on using these interactive features.

**Available Credits by 8-digit HUC:** Lists all Approved banks whose valid service

area intersects an 8-digit HUC. All 8-digit HUCs which overlap the selected filter (USACE district, FWS Office or State) are included. When a bank's service area includes portions of more than one 8 digit HUC, the bank will be listed under each 8-digit HUC. Similarly, a bank's service area may extend across two or more filter conditions causing the banks to be listed in more than one report. This report is sorted by 8-digit HUC, then by Credit Type (Wetland, Stream, and Species). If multiple banks are

*Helpful Tip: If a service area has not been loaded in RIBITS for a given bank, the search will NOT return information on that bank.*

identified under a Credit Type, the ledger summary values are sub-totaled. This report provides Potential, Release, Withdrawal, and Available Credit totals from banks for each of the three Credit Types (Wetland, Stream, and Species). The report also totals the Potential Acres or Linear Feet recorded in each bank's Initiation transactions.

**Available Credits by Cowardin:** Summarizes ledger transactions from Approved banks whose valid service area intersects the specified USACE District, FWS Field Office or State as of the report date. Ledger transactions are rolled-up by Credit Type (Wetland, Stream) and Cowardin System. This report provides Potential, Release, Withdrawal, and Available Credits from all banks according to the Cowardin System classification associated with their credit classifications and includes approximate conversions of credits to Acres or Linear Feet based on each bank's Initiation transactions.

**Mitigation Type Summary:** Summarizes the current total potential mitigation bank acreage or stream length for the specified District or State by Mitigation Type(reestablishment, enhancement, etc.). The report also calculates the percent of the total

Regulatory In-lieu Fee and Bank Information Tracking System

mitigation for each Mitigation Type (Re-establishment, Establishment, Preservation, etc.). Banks' Initiation transactions record the maximum or potential number of credits (and the acreage/linear feet they are derived from) if the banks should meet all of their performance criteria.

**Potential Credits by Mitigation Type:** Lists all Approved banks within the specified Filter Condition (ie District, State, Field Office). This report is sorted by Credit Type (Wetland, Stream, Species); then by Mitigation Type (Establishment, Reestablishment, etc.); For each bank it lists the Credit Classification, total Potential Credits, and the acreage or linear feet associated with the potential credits. A Bank's Initiation transactions record the maximum or total potential number of credits (and the associated acreage/linear feet) if that bank should meet all of its performance criteria.

**Uploaded Documents List by Bank:** Provides a list of available Cyber Repository documents for each bank within the current filter condition (District or State). It includes the names of the documents and the dates they were added to the site. The bank names are links to each bank's cyber repository.

### **Banks & ILF Sites:**

Selecting "**Banks & ILF Sites**" lists all banks and ILF sites in RIBITS filtered by the current filter condition (District, State or Field Office) set in the lower left-hand portion of the screen. If the filter is set to ALL DISTRICTS, ALL STATES, or ALL OFFICES, the list will take a few moments to load because ALL bank and ILF sites across the nation will be listed. If the Google Earth Plug-In is installed, a map will be displayed showing the same names with locations of each bank site.

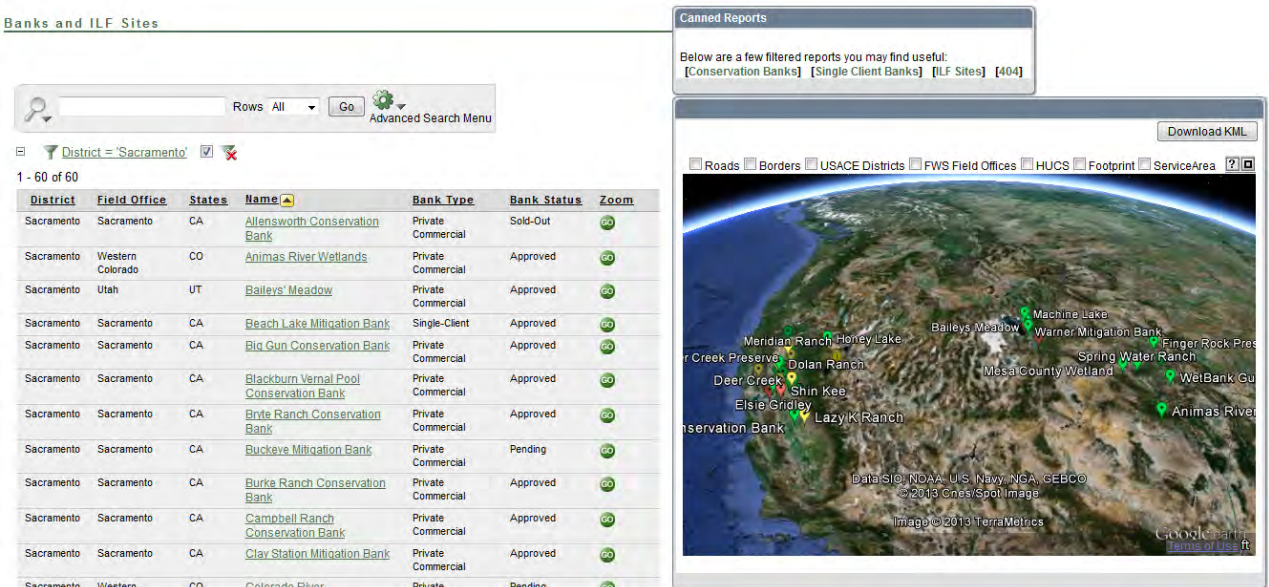

The list of banks to the left of the map is a list of all banks and ILF sites in the District, State or US Fish & Wildlife Office in the selected filter condition.

Regulatory In-lieu Fee and Bank Information Tracking System

In the box above the map there are several Canned Reports available. All are filtered by the selected main filter condition.

**Conservation Banks:** This report displays a list of banks which may provide offsets for impacts to federal or state-listed species or species of concern.

**Single Client Banks:** This report displays only single client banks which are developed and used by a single entity, such as a county government, military installation, or State Department of Transportation, to provide compensatory mitigation exclusively for its own permitted impacts.

**ILF Sites:** This report displays ILF Sites which are part of an approved In-lieu Fee Program that provides compensatory mitigation credits to offset impacts to waters of the US under Section 404 of the Clean Water Act, including wetlands and streams.

**404:** This report displays banks that may provide compensatory mitigation to offset impacts to waters of the US under Section 404 of the Clean Water Act, including wetlands and streams.

**DOT:** This report displays DOT banks which are established solely to provide compensatory mitigation to offset State Departments of Transportation project impacts.

RIBITS displays the current filter conditions just above the list of banks. The user may wish to

remove or disable any filter conditions placed on the list by unchecking the checkbox image  $\blacksquare$  to disable or click on the red x image  $\mathbf{\hat{x}}$  to remove the filter condition

Clicking on any column heading will allow the user to order the list by that column, filter the list by a specific value in that column, remove the column, or sub group the list by that column.

Clicking the zoom button '**Go**' will cause the map to zoom in on a bank's location.

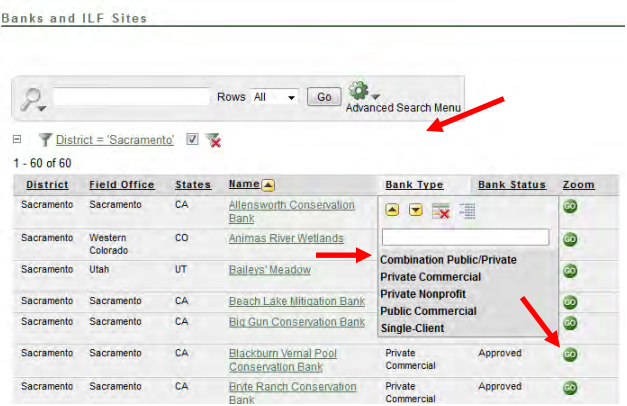

#### **Search for Specific Banks**

The user may quickly search the list of banks by using the search feature. The search feature is located above the list of banks and the current filter conditions.

Click the Search Icon (Magnifying Glass) and select the column to search. The default searches all columns in the list.

Enter the name or partial name of the desired bank.

Click on the '**Go**' button.

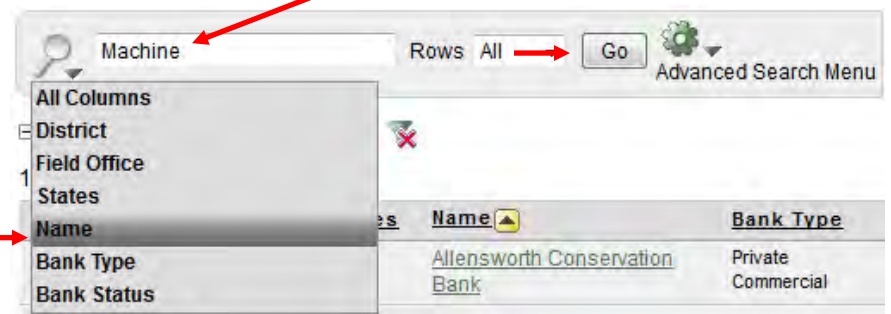

### **Advanced Interactive Reporting Options:**

There are many ways a user may tailor this list to suit their specific reporting criteria. The user can choose from: Select Columns, Filter, Sort, Control Break, Highlight, Reset, Help and Download.

Click on the '**Cog Wheel**' to view the advanced options.

- **Select Columns:** Allows the user to choose which columns they want to display or not display in the list.
- **Filter:** Allows the user to filter the list based on their choice.
- **Sort:** Allows the user to sort the column on several different options.
- **Control Break:** Allows the user to break the list in sections for better readability.

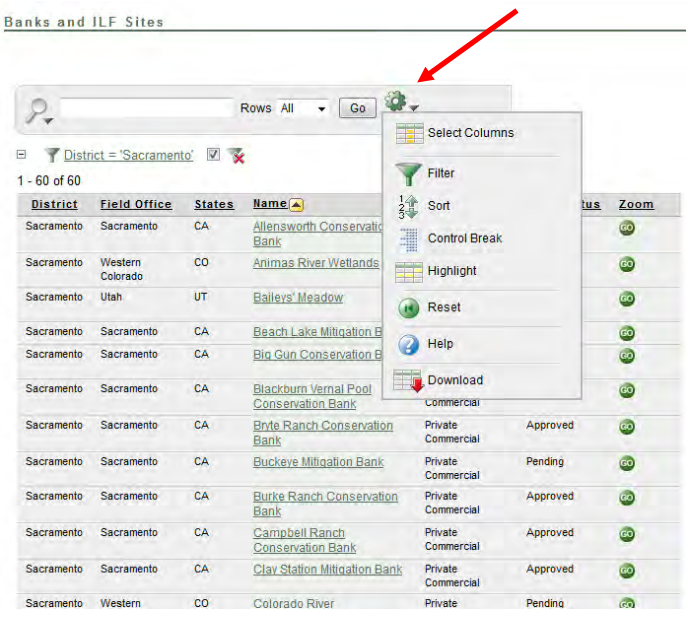

- **Highlight:** Allows the user to choose to highlight lines in the list based on a specific condition.
- **Reset:** This option removes all filters.
- **Help:** Explains what each feature does.
- **Download:** Allows the user to download the report in CSV format to view in excel.

#### **Select Columns:**

The '**Select Columns**' allows the user to add or remove columns displayed in the list. Click on the '**Cog Wheel**' to view the columns available to be displayed or not displayed.

#### **Display in Report**

To move columns from the '**Do Not Display**' box to the '**Display in Report**' box, select the name of the column in the '**Do Not Display**' box.

More than one column can be moved over at one time by holding '**Ctrl**' + **Left Click** on the names of the columns selected for moving.

Once all of the columns are selected, click the right-facing arrow key.

To change the order the columns are shown in the report list, select the column to re-order and click the up and down arrow keys. **Do Not Display**

To move columns from the '**Display in Report**' box to the '**Do Not Display**' box, select the columns to move from the list in the '**Display in Report**' box.

More than one column can be moved over at one time by holding '**Ctrl**' + **Left Click** on the names of the columns selected for moving.

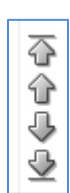

D

#### **RIBITS** Regulatory In-lieu Fee and Bank Information Tracking System Once all of the columns are selected, click the left-facing arrow key. ≪ To move all columns from one side to the other, click the double right-facing arrow or ≫ ⋘ the double left-facing arrow.

Click '**Apply**' when columns are in the appropriate boxes.

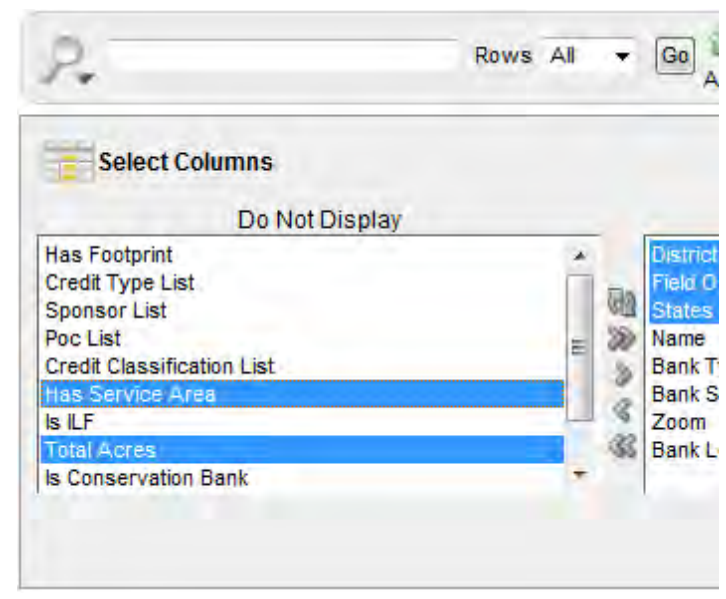

*NOTE: DEPENDING ON THE COLUMN SELECTED THE EXPRESSION FIELD MAY HAVE A DROP DOWN TO SELECT FROM.*

# **Filter:**

The '**Filter**' allows the user to filter the displayed list by any of the available columns.

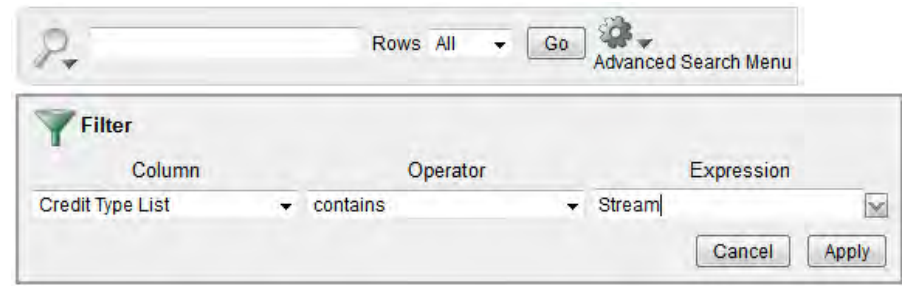

Choose the column from the dropdown list to filter.

Choose the Operator.

Choose or enter the expression on which the list is filtered.

Click Apply.

# **Explanation of Operators:**

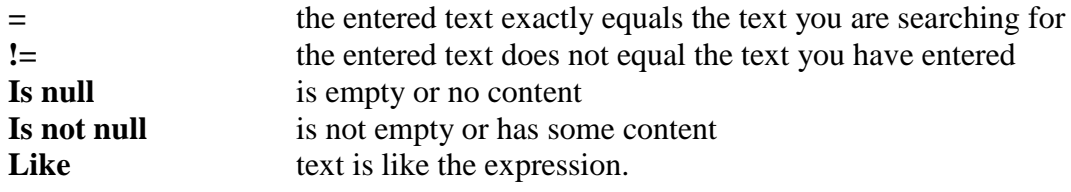

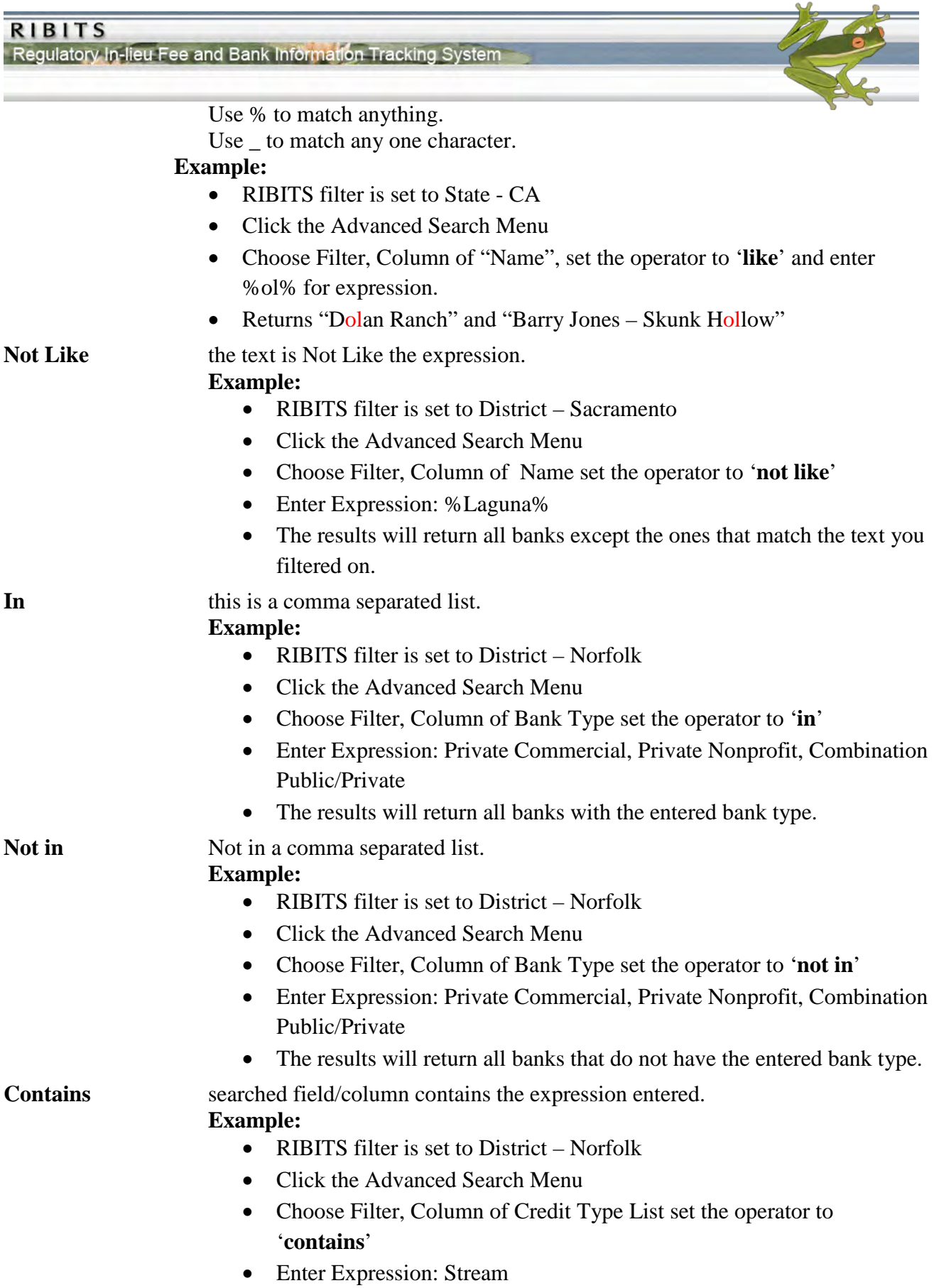

**RIBITS** Regulatory In-lieu Fee and Bank Information Tracking System • The results will return all banks with Stream listed as a credit classification **Does not contain** searched field/column does not contain the expression entered. **Example:**  • RIBITS filter is set to District – Norfolk • Click the Advanced Search Menu • Choose Filter, Column of Credit Classification List set the operator to '**does not contain**' • Enter Expression: Stream • The results will return all banks where Stream is not listed as a credit classification. **Regular Expression** is matched using an advanced option Regular Expressions are an advanced option that most users will not need. **Example:**  • RIBITS filter is set to District – Norfolk • Click the Advanced Search Menu • Choose Filter, Credit Classification List set the operator to '**matches** 

- **regular expression**' and expression: Laguna|River|Stillwater
- A list of banks with Laguna, River or Stillwater in its name will display such as "Santa Ana River", "Laguna Valley" etc.

### **Sort:**

The '**Sort**' feature allows the user to sort the report by several different levels by Ascending and Descending.

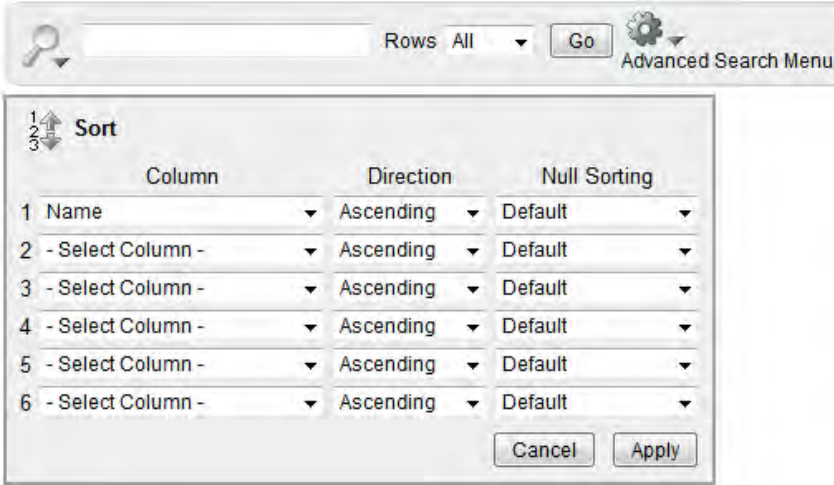

Choose the column from the dropdown list to sort by first.

Choose either Ascending or Descending.

Null Sorting: Null means there is an empty field.

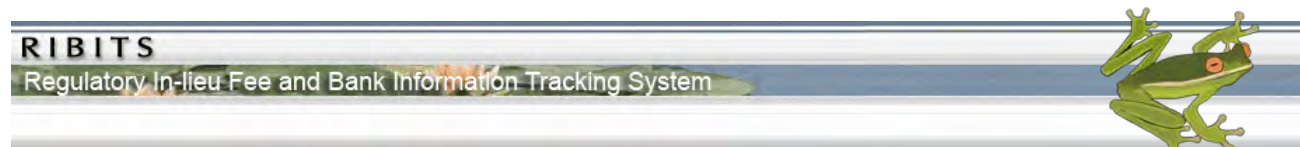

**Nulls Always Last** will put any rows last that have an empty field in the column chosen to sort by. **Nulls Always First** will put any rows first that have an empty field in the column chosen to sort by. Click '**Apply**'.

Repeat for any additional levels of sorting.

# **Control Break:**

The '**Control Break**' allows the user to break the report into sections based on the available columns.

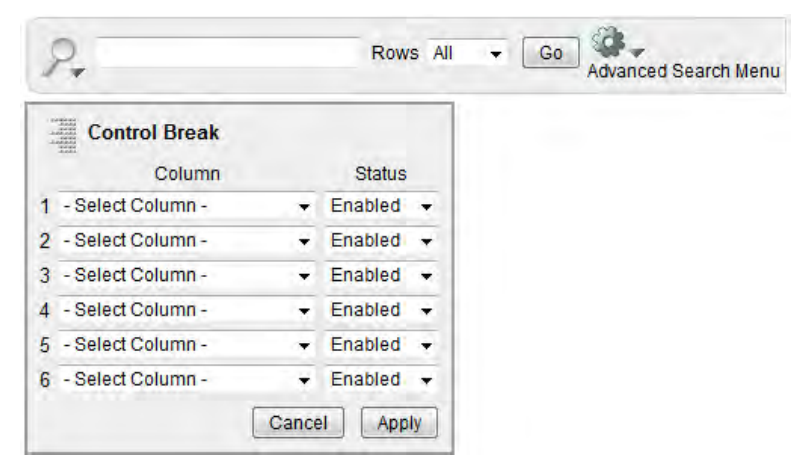

Choose the column from the drop down box.

Set the Status to enable.

Click '**Apply**'.

# **Highlight:**

The '**Highlight**' feature allows the user to highlight certain rows in the report list. For example, the user does not want to display the entire column but wants to know which banks do not have footprints or service areas loaded, the user can highlight them and know without displaying the column.

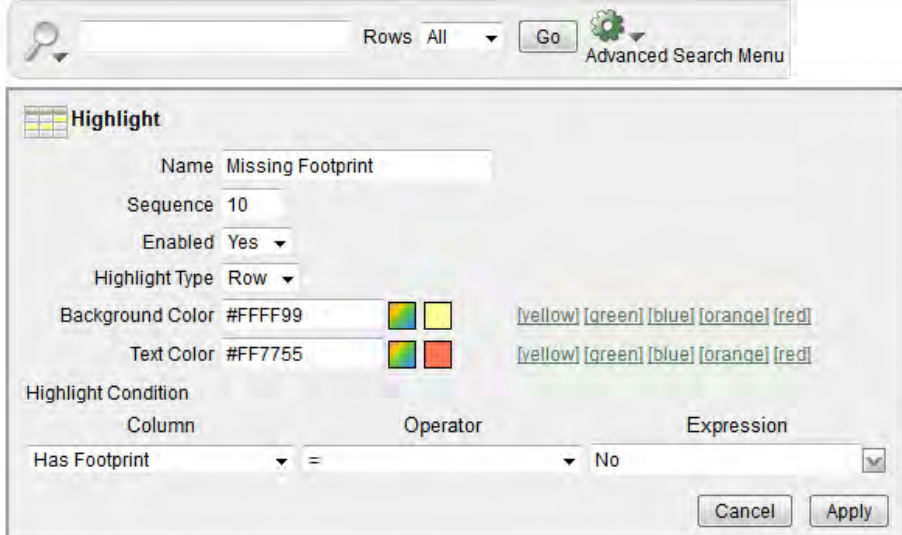

Enter a name for the Highlight.

Leave the Sequence set to 10.

Leave the Enabled to Yes.

Leave the Highlight Type to Row.

### **Background Color:**

There are five (5) presets available: yellow, green, blue, orange, and red.

To choose a different color, click on the multi-colored square and click on a colored square from the pop-up window.

### **Text Color:**

There are five (5) presets available: yellow, green, blue, orange, and red.

To choose a different color, click on the multi-colored square and click on a colored square from the pop-up window.

Choose the Column to highlight from the column drop down list.

Choose the Operator. (For more information about operators see page 4 and 5).

Choose or enter the Expression.

Click '**Apply**'.

Regulatory In-lieu Fee and Bank Information Tracking System

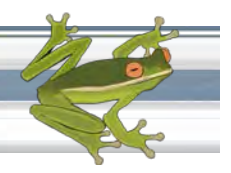

### **Credit Tracking (interactive):**

This report is found under the Reporting button on the main navigation screen. It contains the same interactive query tools as the Banks and ILF Sites. However, the basic information displayed is from the banks' credit ledgers. Since there are so many more ledger transactions than bank sites, the screen does not automatically report until the user presses the "Go" button. This enables the user to set up the desired conditions for the list of ledger transactions to be displayed.

*Helpful Tip: Filter and search conditions may apply to both visible and non-visible columns.*

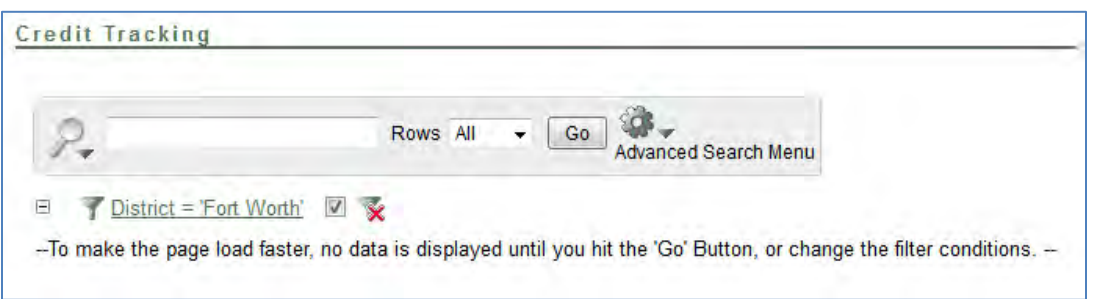

This report contains many columns by default and along with additional columns that can be added. Savvy users will adjust the visible columns to those they are most interested in.

#### Credit Tracking

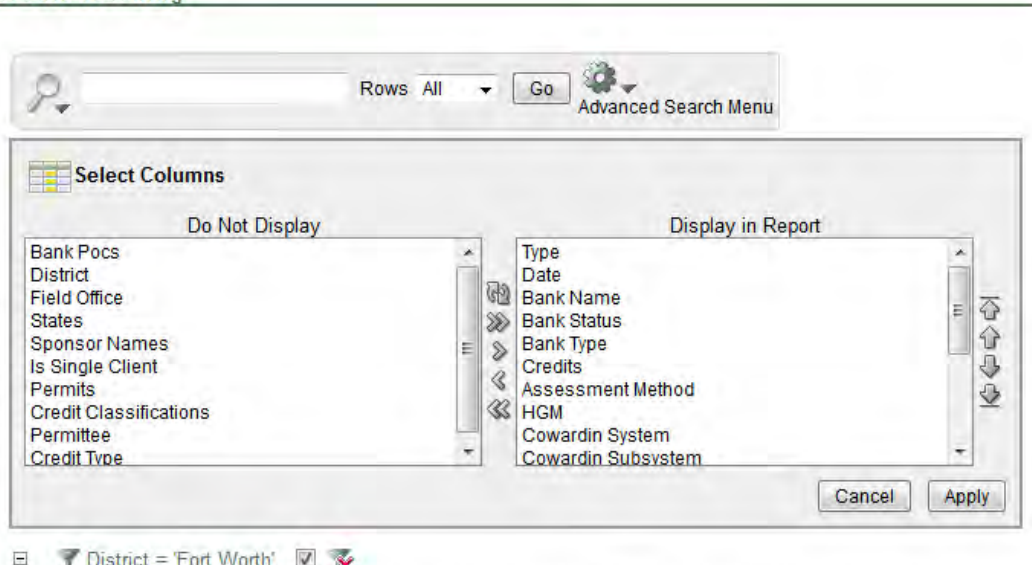

-- To make the page load faster, no data is displayed until you hit the 'Go' Button, or change the filter conditions. --

Users should carefully think about their tailored queries and review the results. Some search conditions might give unintended results and need to be carefully vetted by the user prior to use. In order to demonstrate the functionality of this tool, let's work through a hypothetical example:

Regulatory In-lieu Fee and Bank Information Tracking System

*Create a list of all credit transactions in my District associated with state DOT projects.*

First we click on the Reporting button and select Credit Tracking (interactive).

Now we want to *select columns* to those we are specifically interested in. Click on the *Cog Wheel* and select Date, Bank Name, Bank Status, Bank Type, Credits, Assessment Method, Permits, Permittee, Cowardin System, Is Single Client.

Since we are only interested in credit sales, set a *filter*  condition of "Type" = 'Wdr".

Now, to search for all permittees that contain the words Transportation, DOT, Road, or Trans, set up a complex *filter* condition to satisfy the "OR" requirement:

• Select the Permittee column

**Credit Tracking** 

• Select 'matches regular expression' for the operator [only way to implement an 'or' condition].

### *Helpful Tip:*

*When using the '|', 'or' operator, spaces are significant. DOT |Road will not return "DOT-Big Bend" because of the space before the pipe symbol.*

• Enter the following expression: "Transportation|Road|Trans|DOT"

Since we are interested in how many credit transactions are to the single-client banks vs the commercial banks, set a *control break* on Bank Type.

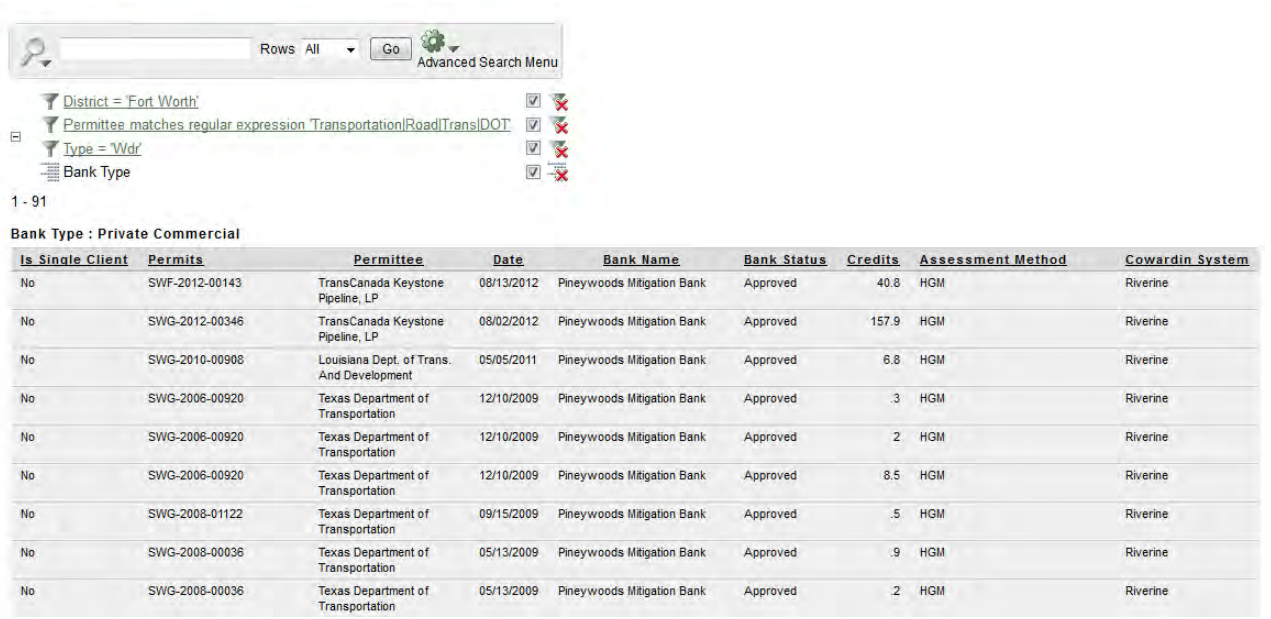

Regulatory In-lieu Fee and Bank Information Tracking System

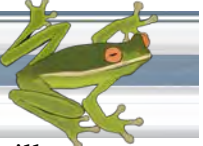

Now review your results! If you set your District Filter to Fort Worth, you will note several transactions for 'TransCanada' and 'Energy Transfer' which are utility related transactions, not DOT. After review, remove the 'Trans' from the filter condition by clicking on the condition and editing it. Now, the list is a more accurate report of the information we are interested in. It is still very important to review the results: For example, a permittee named Broad Street Grocery would still display, matching 'road'.